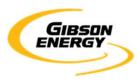

# OPEN INVOICE SUPPLIER QUICK REFERENCE GUIDE NON-PO INVOICES

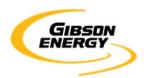

## **Initial Login**

Open invoice URL: <a href="https://www.openinvoice.com/docp/public/OILogin.xhtml">https://www.openinvoice.com/docp/public/OILogin.xhtml</a>

You will need your username and password from initial account set up

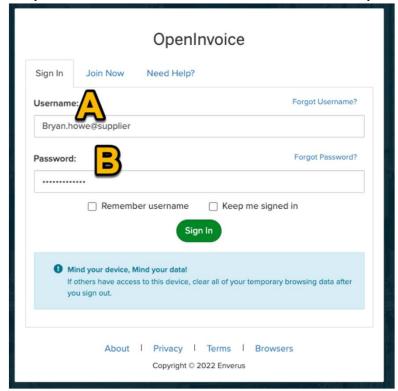

#### Fill in the field as follows:

- A. Username: would have been provided by Enverus at initial login. Typically, in the format of 'john.smith@supplier'
- B. Password: unique password you created at login

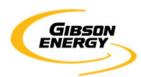

#### **Before You Start**

- Follow the basic decision path below. You MUST know if you are submitting a Purchase Order (PO) invoice or non-PO invoice, as their respective instructions differ. Ensure you have an electronic copy (PDF) of your invoice before beginning this process, as it will be used for comparison and submission.
- For PO invoices: you MUST have a valid PO issued by Gibson Energy. This is typically administered by the Gibson Supply Chain group. Our Accounts Payable WILL NOT have this information.

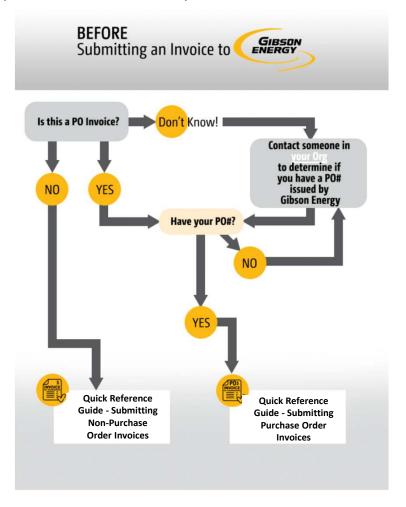

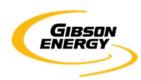

#### **Table Of Contents**

Step 1 – Starting a new invoice (Page 5)

Step 2 - Creating the Invoice Header (Pages 6-7)

Step 3 - Create Invoice Line Item (Pages 8-9)

Step 4 – Attaching YOUR invoice (Page 10)

Step 5 – Validation (Page 11)

Step 6 – Submission (Page 12)

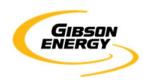

## **Submitting a Non-PO invoice**

#### Step 1 – Starting a new invoice

Navigate to the OpenInvoice home page. Click on the invoice icon and select "Create invoice"

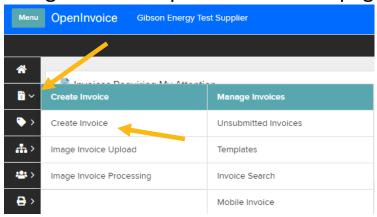

The OpenInvoice screen will change. Populate the dropdowns:

A. Customer Name: Select Gibson Energy

B. Customer Site: Select Gibson Energy

C. Customer Department: Select Accounts Payable

D. Creation Options: Choose "Standard"

E. Click "Next>>"

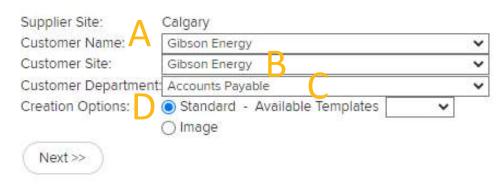

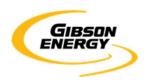

## **Submitting a Non-PO invoice**

#### **Step 2 – Creating the Invoice Header**

Populate the following mandatory information

- A. Invoice Number: the unique invoice number on YOUR invoice
- B. Invoice Date: this must be the same date on YOUR invoice, NOT the submission date
- C. Currency: The currency must match YOUR invoice
- D. Brief Description: A description of the product or work performed
- E. Gibson Contact: your Gibson contact (who requested the work)
- F. Click "Next>>"

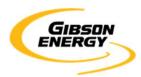

## **Submitting a Non-PO invoice**

## **Step 2 – Creating the Invoice Header**

## Populate the mandatory information

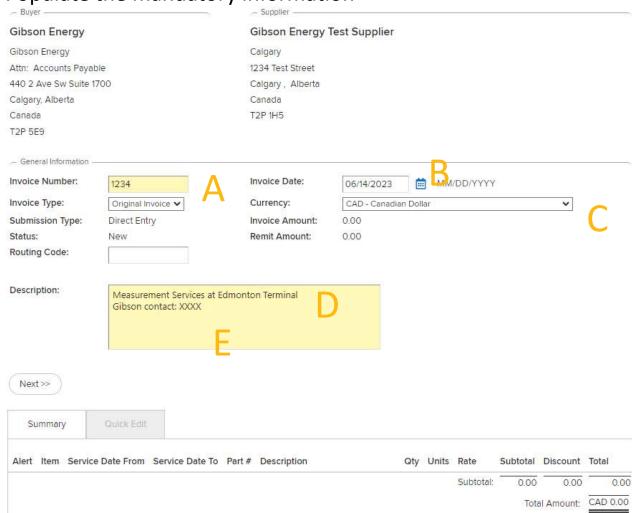

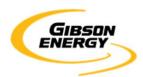

## **Submitting a Non-PO invoice**

#### Step 3 – Create Invoice Line Item

Click "Add Line Item"

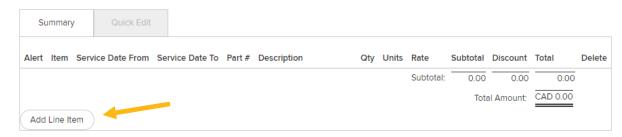

Pease enter your invoice subtotal before tax. **YOU DO NOT NEED TO ENTER** line-by-line detail as this will be shown on your PDF invoice attachment.

- 1. Populate the following mandatory information
- A. Service Date From
- B. Service Date To The service dates are the dates on which the service was rendered, or product was delivered. The From field must be BEFORE the To field date. The To field date must be on or before the invoice date
- C. Product or Service
- D. Description
- **E.** Quantity: Enter the quantity for the product or service rendered
- F. Units: Enter the value to have OpenInvoice calculate the subtotal properly
- G. Rate: Enter the value to have OpenInvoice calculate the subtotal properly
- H. Taxes: Click on GST and PST and fill in as applicable. All other taxes should be included in your total
- 2. Click "Next>>" to return to the main invoice screen

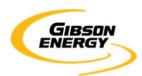

## **Submitting a Non-PO invoice**

#### Step 3 – Create Invoice Line Item

Please enter your invoice subtotal before tax. **YOU DO NOT NEED TO ENTER** line-by-line detail as this will be shown on your PDF invoice attachment.

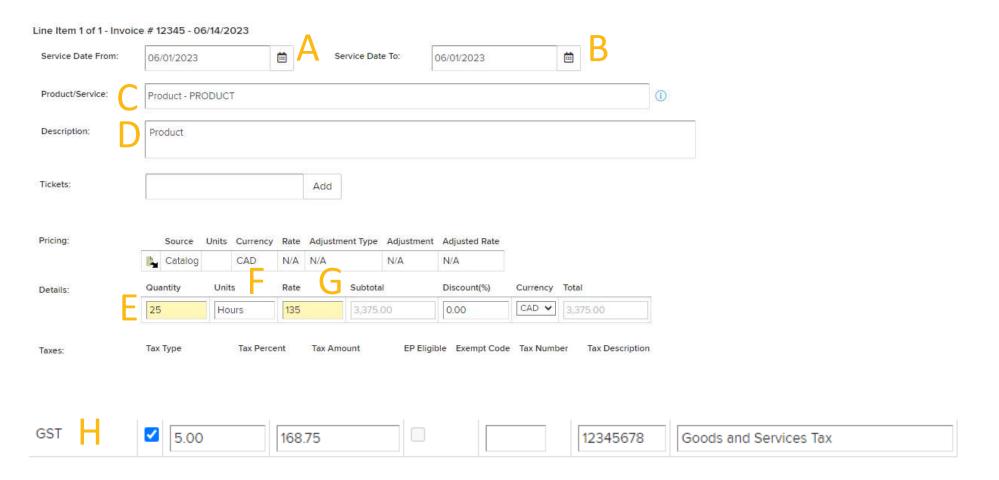

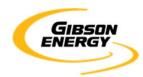

## **Submitting a Non-PO invoice**

#### **Step 4 – Attaching YOUR invoice**

An attached PDF is mandatory for successful submission.

- It must contain a copy of your invoice and supporting documentation (e.g., tickets, packing slips, third party invoices, milestone completion certificates, as applicable).
- Multiple attachments can be submitted, but it must be clear which attachment is the invoice.
- The invoice will refer to one Gibson legal entity and must adhere to the "Supplier Invoice Requirements" guidelines.
- 1. Click the "Attach file" icon at the bottom of your invoice page:

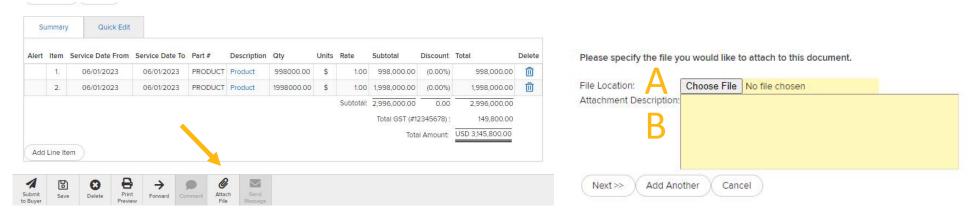

- 2. Enter the following mandatory information:
  - A. Choose digital file from your computer **NOTE**: you can only attach files up to **9MB**
  - B. Enter a description of the attachment (ex: Invoice 24513)
  - C. Click Next>>

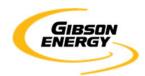

### **Submitting a Non-PO invoice**

#### Step 5 – Validation

The pending invoice will be shown on screen. **Validate** the line items on this screen to match the line items on your invoice. If the key information between the invoice and header, line-item totals, and taxes do not match, the invoice will be returned to you for correction.

Review the submission checklist:

- The invoice number and date
- ☐ There is an attached copy of your invoice
- Line items
- Subtotal
- Currency
- Total
- Click "Save"
- Click "Submit to Buyer"

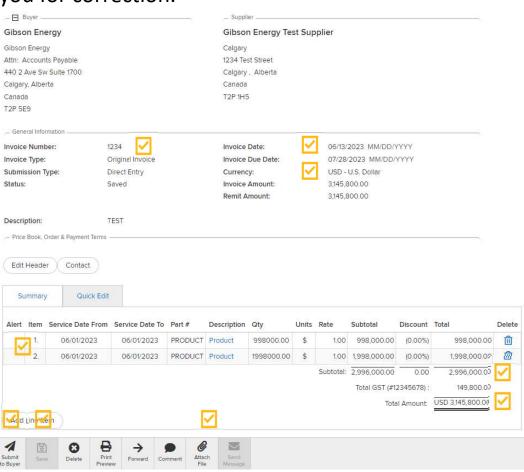

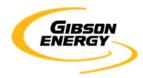

## **Submitting a Non-PO invoice**

#### Step 6 - Submission

Click the "Submit to Buyer" button

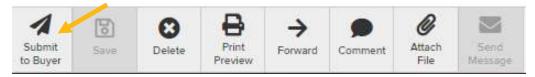

#### Complete the following items:

- Validate there is an attached PDF
- B. Provide any other comments
- C. Click "Submit"

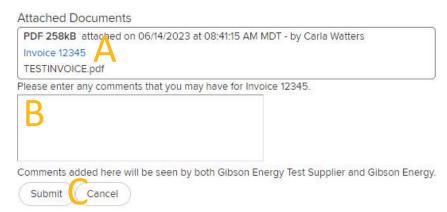

If invoice is submitted successfully, you will be prompted with the following screen:

12345 has been submitted to Gibson Energy on 06/14/2023